*NOTE: Parents who have more than one child at a school using SIMS Online Services will only have to register once at that school. Once registered, all pupil/students at that school will be visible. Parents who have children at different schools that also use SIMS Online Services will need to register for each school and will only ever be able to view one school at a time.*

### **How do I create an account using SIMS ID?**

- 1. To avoid accidentally registering with the wrong account (especially if you are working on a shared computer), sign out of all accounts or use a private browser window.
- 2. Click the **Accept Invitation** button in the invitation email from noreply@sims.co.uk. If you cannot find this email, please check your SPAM/Junk folder before contacting your school.
- 3. The **Activate Your Account** screen is displayed. The **Invitation Code** field is already filled with the unique code from your email. Enter your email address as **Username** and click the **Next** button.

You're invited to start using SIMS Parent to manage your child's personal details at For the mathed by the school, you can also view child's attendance, school reports,<br>GreenAb. If enabled by the school, you can also view child's attendance, school reports,<br>homework assignments and more.

Simply accept this invitation and register within 90 days.

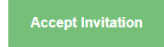

If the button above doesn't work, copy and paste the following link into your browser. https://registration.sims.co.uk

Should you need to enter it, your personal invite code is: XVG9BTMRXT

#### Activate Your Account

So that we can confirm your identity, please enter your email address and personal invitation code.

Username

AdeleAbimbola@mvexampledomain.co.uk

**Invitation Code** 

**XVG9RTMRXT** 

Alternatively you may complete the registration using an External Account.

Next

Register with an External Account

**Account Registration** 

So that we can confirm your identity, please answer your security question below.

Next

What is the date of birth of one of your children at the school? 14/05/2008

4. At the **Account Registration** screen, answer the security question and click the **Next** button. Please ensure you use the date format DD/MM/YYYY This is for security purposes only. This information will not be used in the SIMS Online Services system.

5. At the **Create a Strong Password** screen, create a password for the new account you are creating and click the **Next** button.

#### Create a Strong Password

At least one capital letter  $\checkmark$ At least one number  $\checkmark$ At least one special character  $\checkmark$ At least 8 characters

Password

.........

Confirm Password

.........

Show Password

Next

6. Once your account has been registered, you need to validate it. Check your email for an email from SIMS ID Registration.

- 7. Click the **Verify My Email** button in the SIMS ID Registration email.
- 8. Click the **Sign In** button on the screen confirming your email address has been validated.

#### **Account Registration**

Your account has been successfully created. Please read the email we have sent to your email address and follow the instructions to validate your account.

Remember to check in your SPAM folder

Dear Adele Abimbola.

Please click the link below to verify your email address and log in to your SIMS ID account.

Verify My Email

#### Account Registration

We have validated your email address, thank you.

Sign In

9. At the **Register your account for SIMS Products** screen, enter your newly created username (i.e. your email address) and password, then click the **Sign in** button.

10. The first time you use your SIMS ID account, you will be prompted to **Set Security Questions**. Answer all three security questions, then click the **Save and Continue** button to launch your SIMS Online Service.

Register your account for SIMS products

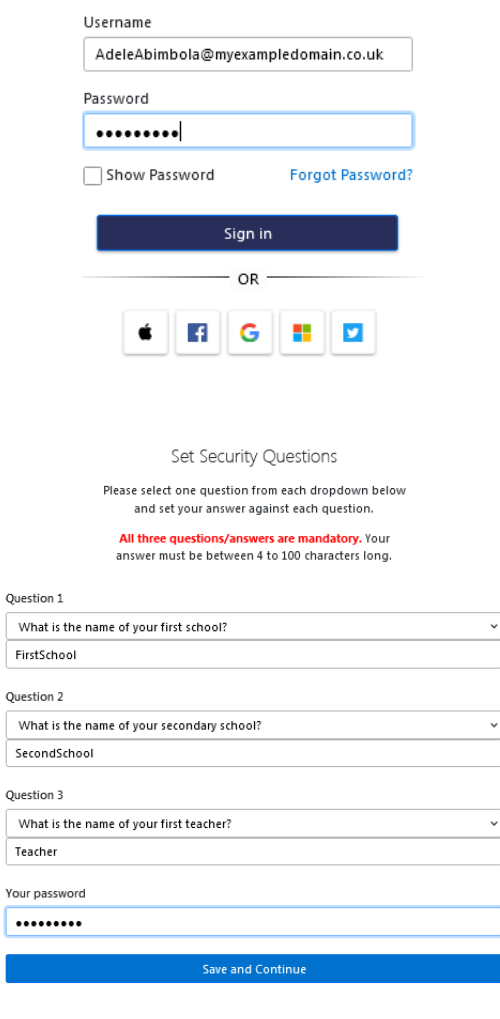

Q

### **How do I create an account using a Third-Party Provider?**

**GreenAb invites you to SIMS Parent** 

- 1. To avoid accidentally registering with the wrong account (especially if you are working on a shared computer), sign out of all accounts or use a private browser window.
- 2. Click the **Accept Invitation** button in the invitation email from noreply@sims.co.uk. If you cannot find this email, please check your SPAM/Junk folder before contacting your school.
- 3. The **Activate Your Account** screen is displayed. Click the **Register with an External Account** button.

4. Select one of these Third-Party providers to register: Apple ID, Facebook, Google,

> On clicking one of these buttons, you will be transferred to the Third Party to complete

Microsoft/Office 365 or Twitter.

standard account authentication.

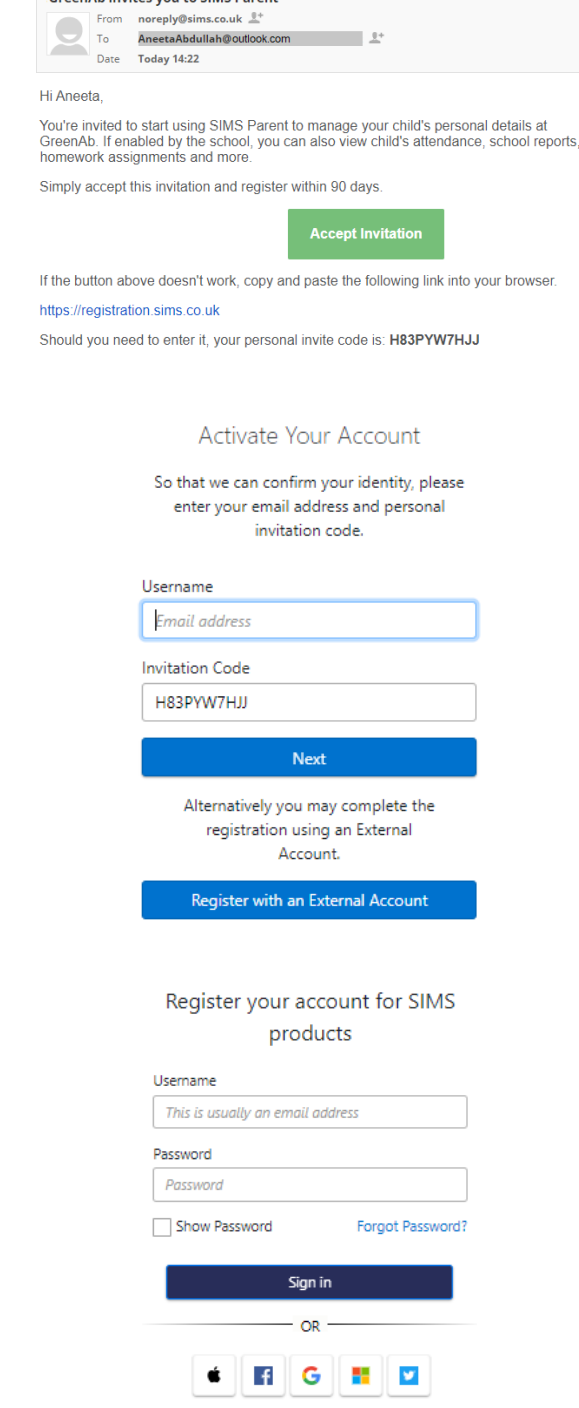

5. Sign in to your Third-Party account.

6. Click the **Yes** button to grant SIMS ID permission to access your information.

This screen is only displayed the first time you register an email address with SIMS ID.

Microsoft

AneetaAbdullah.@outlook.com

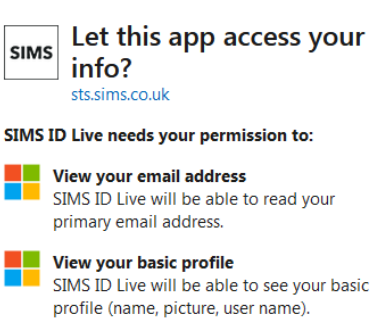

Accepting these permissions means that you allow this app to use<br>your data as specified in their terms of service and privacy<br>statement. You can change these permissions at<br>https://microsoft.com/consent. Show details

 $N<sub>0</sub>$ 

Yes

7. The **Registration** screen appears. Your email address and third-party provider are displayed so you can confirm you have used the intended credentials.

> Paste **your personal invite code** from your invitation email into the **Invitation Code** field. Click the **Register** button.

8. At the **Account Registration** screen, answer the security question and click the **Verify**  button.

> This is for security purposes only. This information will not be used in the SIMS Online Services system.

Your account is set up and configured. On completion, your SIMS Online Service launches.

#### Registration

You will have received a new service invite code from either SIMS or from your school administrator

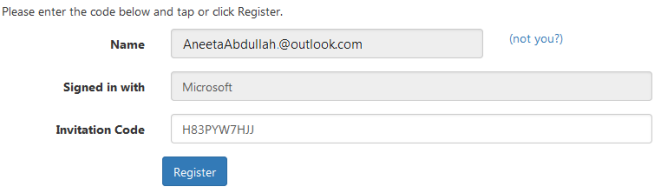

#### **Registration - Answer Security Ouestions**

You are required to provide a second piece of information to confirm your identity What is the date of birth of one of your children at the school? (dd/mm/yyyy) 12/01/2009

### **How do I sign in to my SIMS Online Service?**

Once the registration process is complete, users can sign in via the following URLs. For Parents **[https://www.sims-parent.co.uk](https://www.sims-parent.co.uk/)** 

or via the SIMS Parent app\*

- \* The apps are available for iOS and Android devices via the Play Store or iTunes.
- 1. Click the icon for the provider that you registered with.

Sign in to SIMS Parent

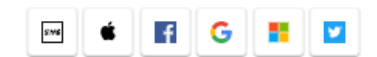

2. Enter your username and password, then click the **Sign in** button.

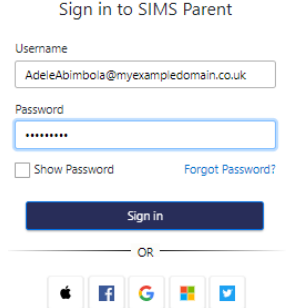

### **Troubleshooting: Why can't I register?**

If you see **The code you have entered is not recognised** message, this means that you have either tried to register using a code belonging to another person (e.g. a parent using a child's SIMS Student invitation to try to register for SIMS Parent) or you have used an out-of-date code (e.g. you have received more than one invitation email and have not used the most recent one).

Check you have used the correct email to register. Check you are signed in with the account.

#### Registration

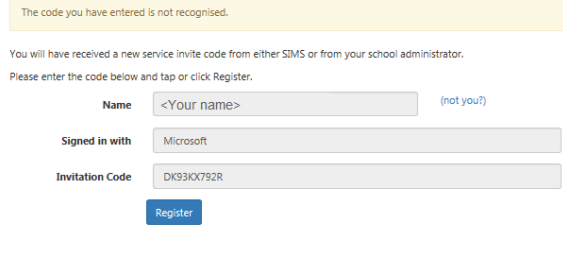

### **Who do I contact for help?**

If you have a question about your SIMS Online Services Account, please contact your school using your school's usual communication routes (e.g. phone, email).

All SIMS Online Services have a **Help** button linked to the support portal:

• SIMS Parent users can access **Help** via the SIMS Parent for Parents Documentation Centre [\(https://support.capitasoftware.com/csm?id=kb\\_article\\_view&sysparm\\_article=KB0036854\)](https://support.capitasoftware.com/csm?id=kb_article_view&sysparm_article=KB0036854)

*NOTE: Your school does not have visibility of the Feedback items that you record on the support portal. Please do not use the Feedback facility to request changes to your account as your school will not receive your request.*

If you need help with a Third-Party account password, please contact your account provider (Apple ID, Facebook, Google, Microsoft (including Office 365) or Twitter).